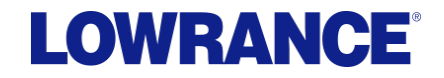

### **18.2 Software Release**

HDS Carbon / HDS Gen3 / Elite Ti

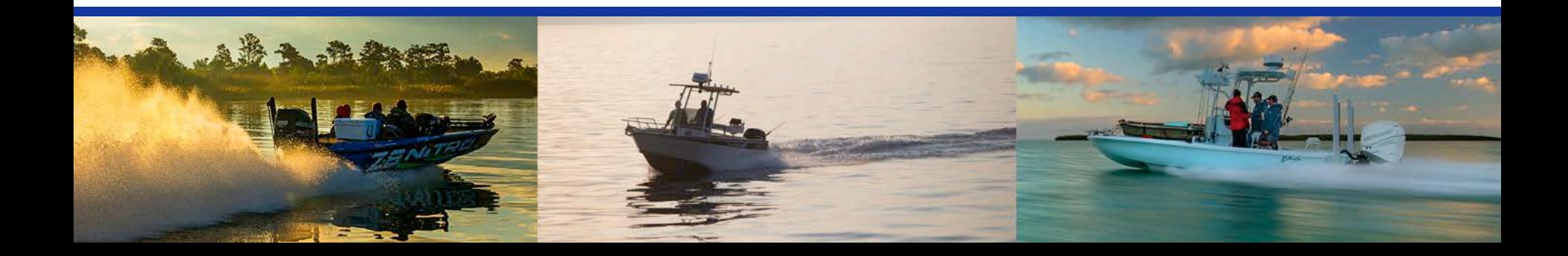

### New Features

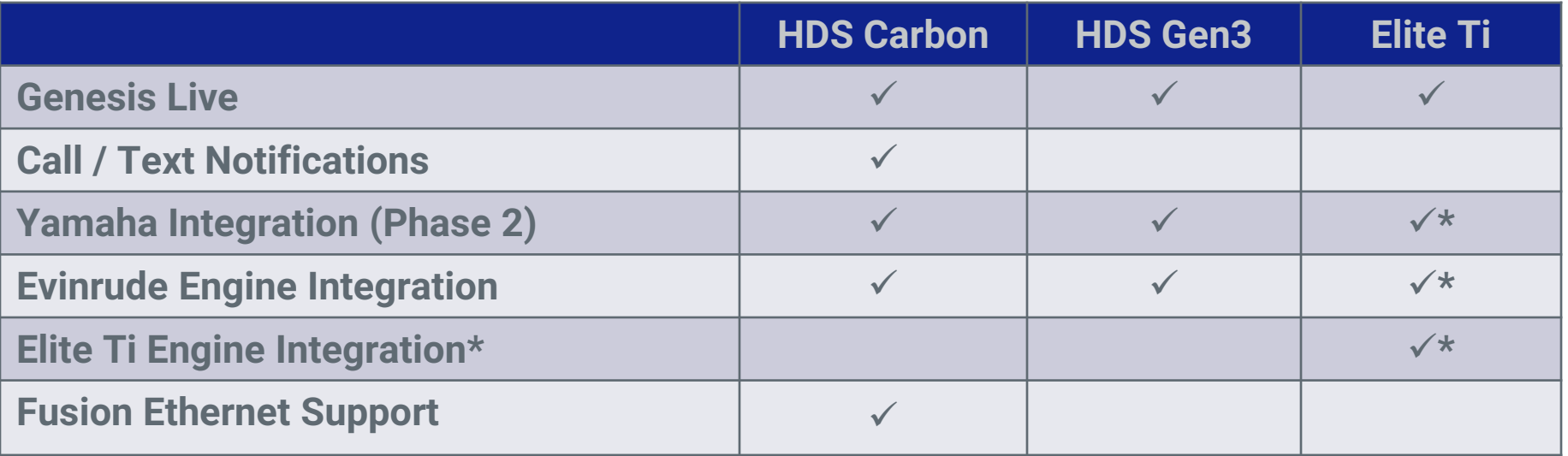

(\*) Feature not available on Elite-5 Ti due to lack of NMEA 2000 connectivity

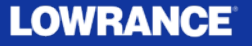

### New Software naming convention 18.2

- Previous ly software RTM (release to market) version numbers were device specific e.g. an Elite Ti could be have a vers ion number of 3.0 while an HDS Gen3 could have a version number of 5.0 even though the software is from the same release and feature s et
- From now on, all the software from the same feature release will have the same vers ion number irres pective of model
- The new version number is made of the Year and the sequential release number in that year. In this case for this version, **18.2** means that it is the second release for 2018

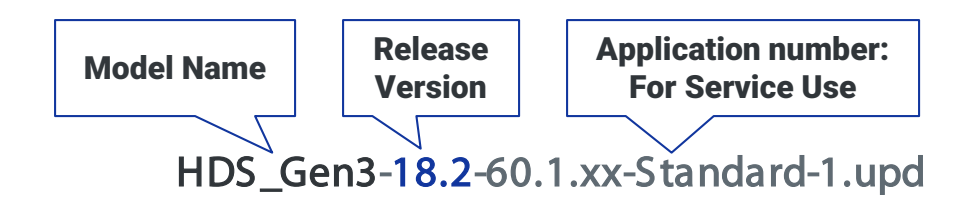

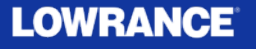

# **New Software naming convention 18.2**

- The software version number is displayed on the About screen of your MFD:  $\bullet$ 
	- Home>Settings >System>About

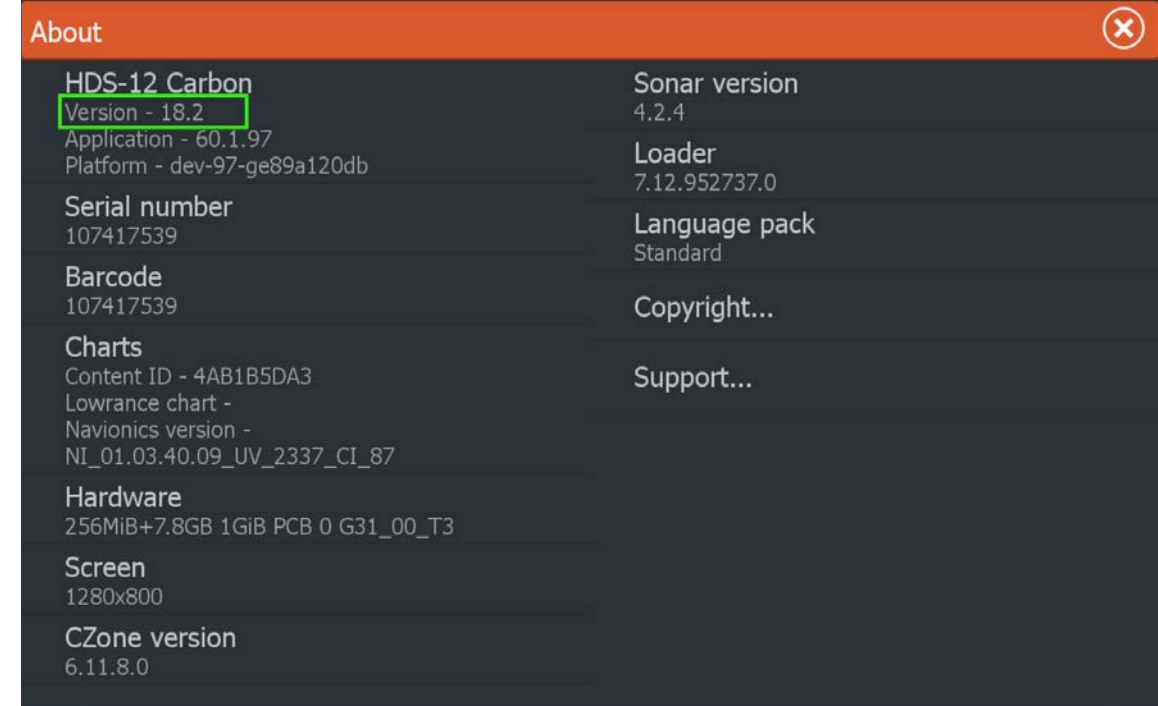

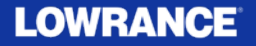

### Genesis Live

Real-time map creation from live s onar data

HDS Carbon/ HDS Gen3 / Elite Ti

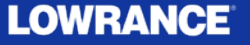

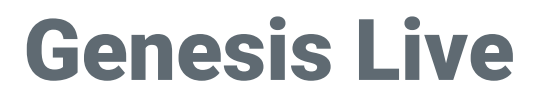

### **Introductory Disclaimer on Genesis Live Usage**

Genesis Live is designed for gathering live sonar data and building live mapping based on these sonar returns. Since this is live data, the mapping shown on the chartplotter screen is only as accurate as the sonar setup, and water conditions at the time the data was recorded.

- Tidal Offset: Genesis Live data does not reflect any tidal data offset, nor does it refer to any standard mapping datum. The information shown is the depth beneath the transducer +/ and depth offset applied to the MFD sonar setup
- Depth offset: HDS Carbon, HDS Gen3 and Elite Ti all have the ability to adjust + / the depth offset to account for transducer mounting location. Not setting this value correctly may impact the accuracy of the Genesis Live charting data. For information on why and how to set a depth offset, please refer to your operators manual or installation manual that came with your MFD.

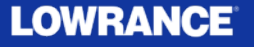

# Genesis Live

Genesis live is a real-time mapping feature where the unit creates an overlay of depth contour mapping based on live depth soundings.

Key Feature Summary:

- Easy to use:
	- Insert SD card with available space
	- Active transducer with bottom lock depth reading
	- Overlay activate Genesis Live Overlay (Chart – Overlay)
- FREE

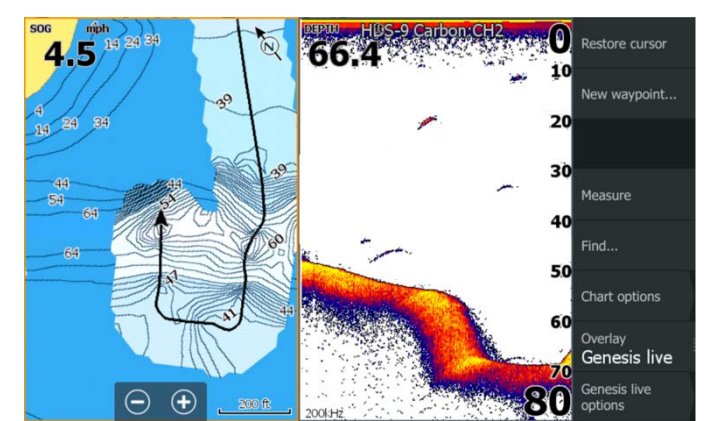

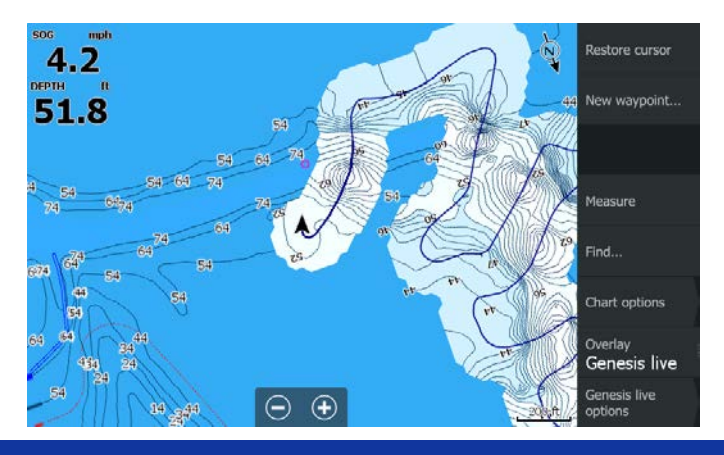

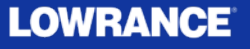

### Genesis Live - Transparency

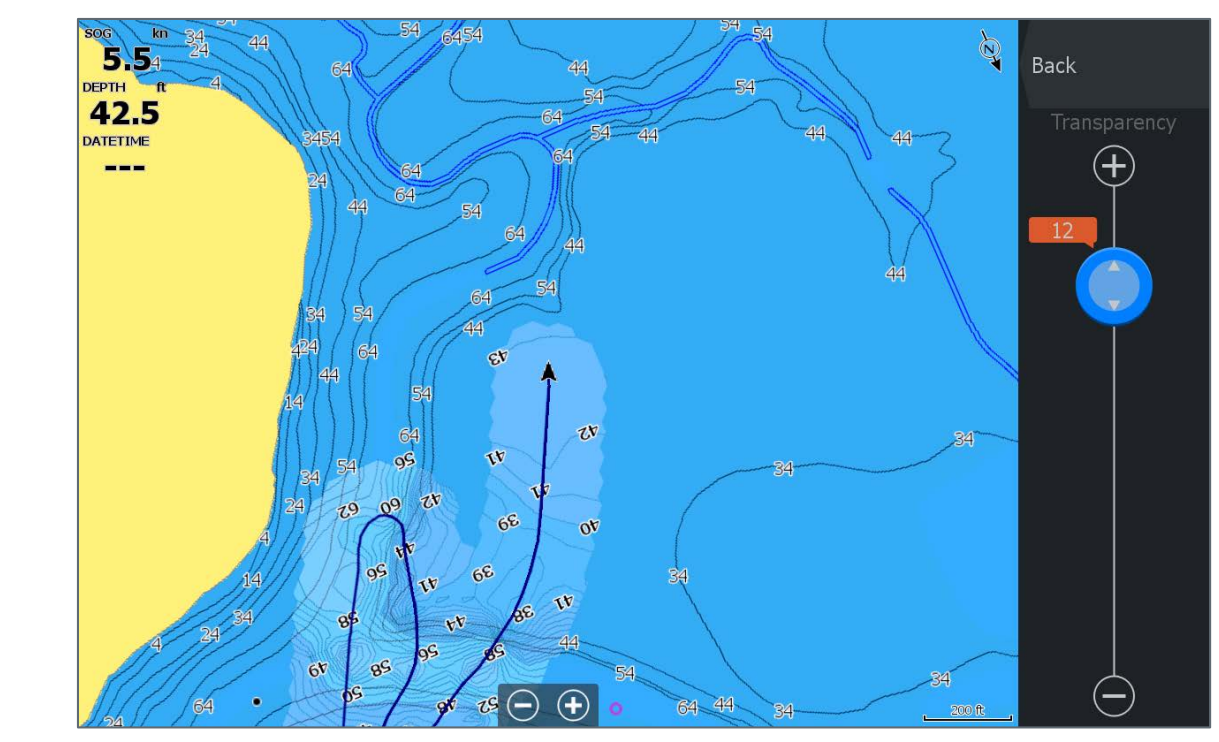

Adjust how much, or how little of the underlying map should show through the Genesis Live Overlay

### **Back**

Transparency **Min** 

Contour Interval **Medium** 

Depth palette Depth shading

Safety depth off

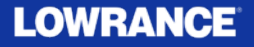

### Genesis Live – Contour Interval

Allows the user to adjust the density of contours to a level that is appropriate for the waterbody and the activity

Transparency Min

**Back** 

Contour Interval **Medium** 

Depth palette Depth shading

Safety depth off

44<sub>mph</sub>  $74$ mph.  $\nabla$  $\bigoplus$ **Back Back**  $4.7$  $74.8$ 24  $64$ DEPTH DEPTH Transparency **High** 70.3 **5541** 34 Min 34 24  $24$ Medium Contour Interval **High** 44 54 34  $\sim$  $64$ Depth palette  $24$ Chart svnc  $54$  $34^{24}$ afety depth off 54 44 34 24 14 34 24 **54 44** ≘  $200 \text{ ft}$  $200$  ft

Contour Interval High = ½ foot

Contour Interval Low = 2 foot

Contour density automatically decreases at higher zoom levels and deeper water to ensure the display is not clutter and is usable

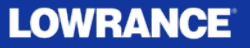

### Genesis Live – Color Palettes

- Chart sync: Synchronizes the Genesis Live layer to the same palette as the chart depth palette defined in the chart menu
	- Navigation (Default)
	- Depth shading
	- Paper chart
	- Safety shading: uses a user defined safety depth to shade the color shallower than the set safety depth

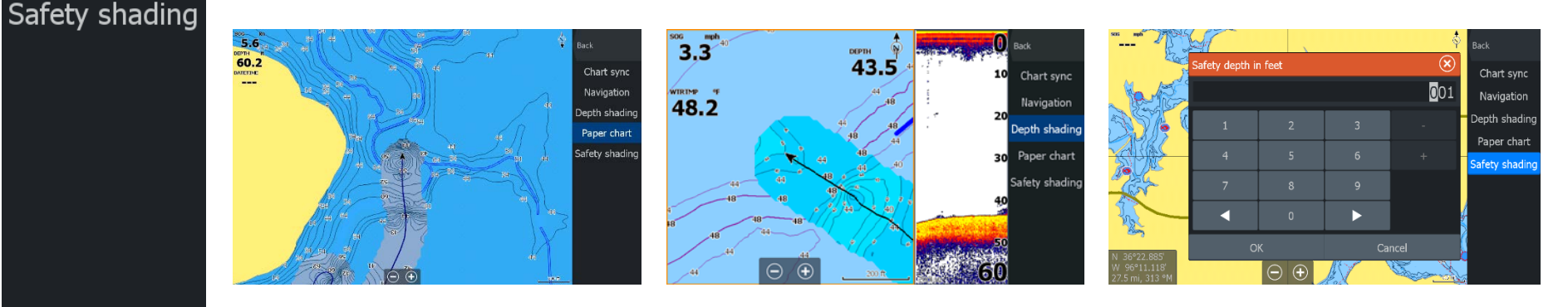

Back

Chart sync

**Navigation** 

Depth shading

Paper chart

**Paper Chart Depth Shading Safety shading Safety shading Safety shading Safety shading Safety shading** 

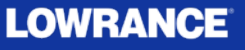

### Genesis Live – Color Palettes

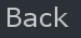

Transparency Min

Contour Interval Medium

Depth palette Depth shading

Safety depth off

Custom Depth Shading enables the user to highlight specific depth ranges for areas of interest:

- •Potential fish holding depths
- •Displaying adjustments to your map to reflect current conditions, such as high-water or low-water

•Potential hazards

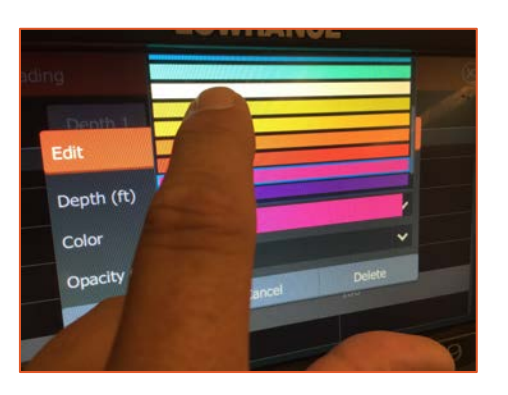

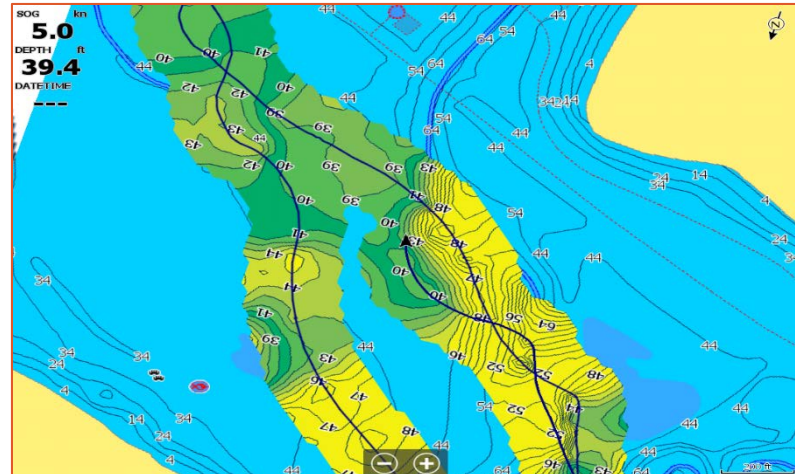

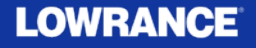

### Genesis Live – Details

- With the Genesis Live layer active, the unit will use the depth readings to create a contour map.
- The map will try to anticipate future depth readings, so the contours will often appear ahead of the boat the change as up to 20 knots  $-$  (23 MPH)
- Genesis Live maps can be created over a networked transducer
- The Genesis Live feature will only be enabled if there is a writable SD card inserted in the MFD. When an SD is inserted locally then the Genesis live option will become available in the overlay menu. If at any time the SD is removed then the feature will turn itself off and disable the item in the menu.
- Genesis Live maps are not shared over the network. An SD card is required for each MFD where creating and viewing data is desired.

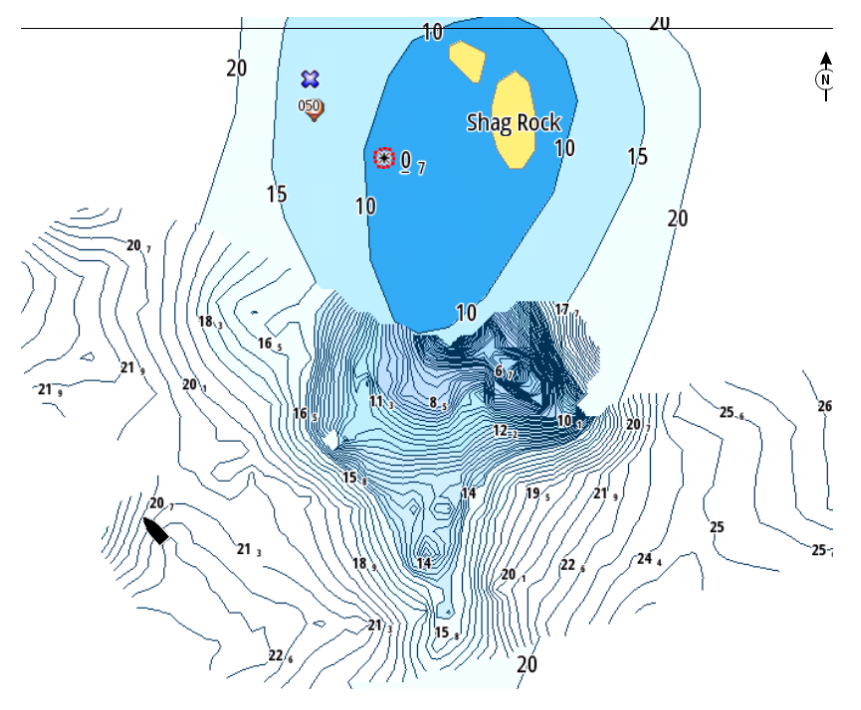

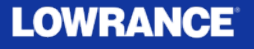

# Bluetooth Call & Text Notifications

See incoming calls and mes s ages from a Bluetooth connected s martphone

HDS Carbon

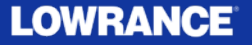

# Bluetooth Call & Text Notifications

- In today's fast paced, always connected world a large number of anglers just want to get on the water and disconnect from the daily grind and enjoy nature.
- However when we took a survey of active anglers, the results were s omewhat s taggering.
- If you give them a chance to see text and call notifications right on their fis hfinder s creen, and let them decide to reply or not, the vast majority will choose this option.
- The new feature of Bluetooth Call and Text Notifications allows Lowrance us ers to make that choice.
	- If you don't want to be bothered while on the water, s imply don't connect your phone's Bluetooth to your Lowrance.
	- However, if you are in the majority of thos e s urveyed who would like to know about incoming mes s age and calls , while your phone is s afely tucked away, this feature is for you.

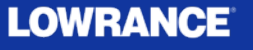

### Bluetooth Call & Text Notifications

Keep your phone s tored away in a s afe location, and s till s ee incoming call and text notifications :

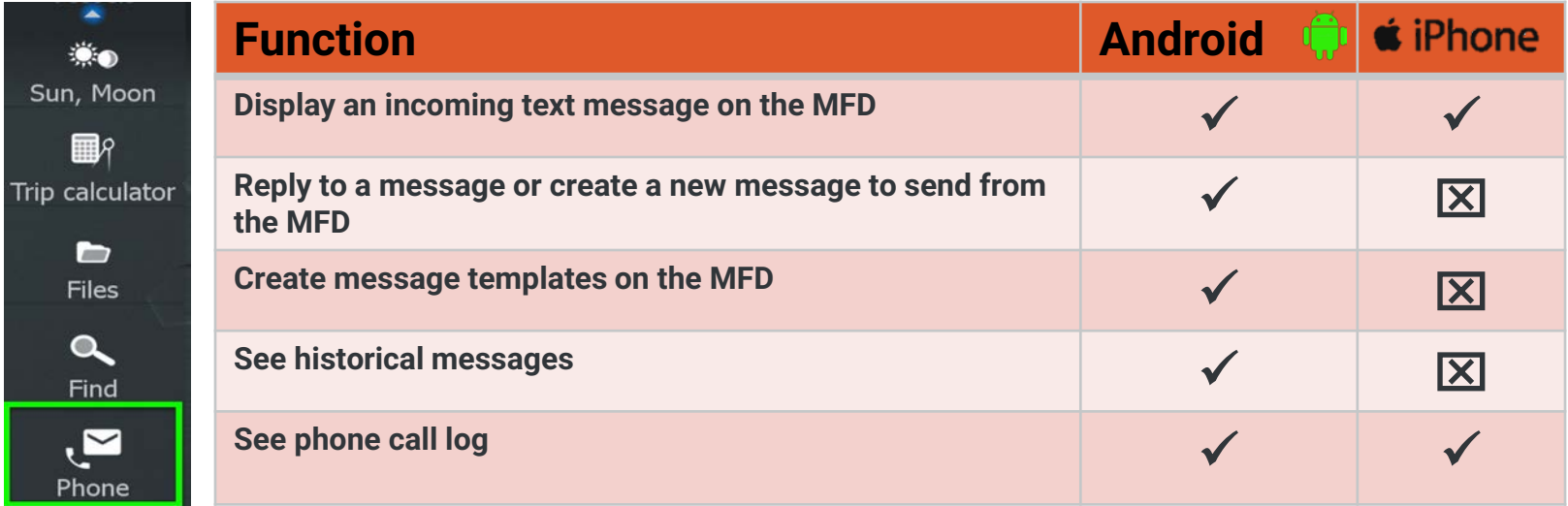

- \* Apple iOS does not allow for remotely connected Bluetooth devices to create or send messages
- \*\* Some phones may not be supported. We have tested with the most common mobile phones as practical, and have had good results with those tested.
- See product manual addendum for more details on how to connect and how to use this feature

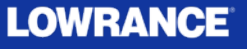

### Connect Phone Bluetooth

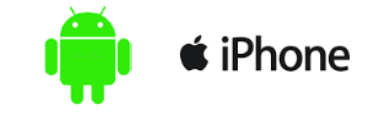

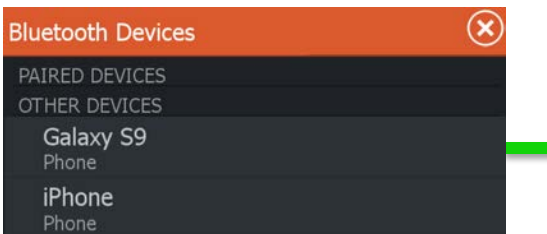

1) Make you phone "visible" in it's Bluetooth menu. Access Bluetooth Devices from the Wireless menu, or the Phone button on the home screen menu. PAIRED DEVICES

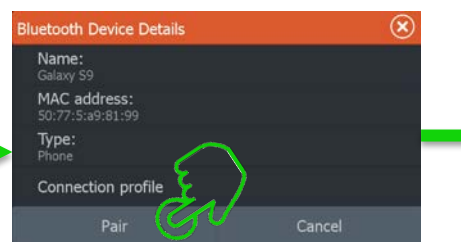

2) Select the phone from the available devices, you wish to connect to

4) The selected phone is now paired, but

still needs to be connected.

Galaxy S9

OTHER DEVICES

iPhone

Phone

Phone Not connected

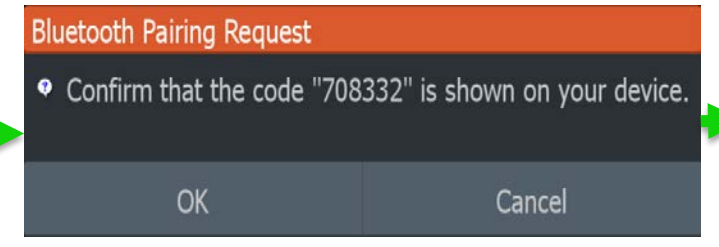

3) Confirm the pairing code on your phones screen

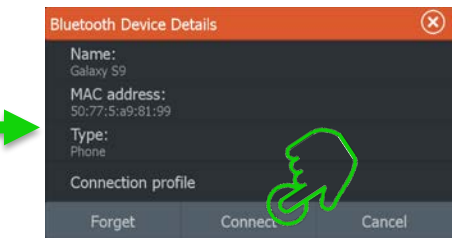

5) Select Connect, then follow any additional prompts on your phone screen

### **LOWRANCE**

# Display Text Message on MFD Screen **■**iPhone

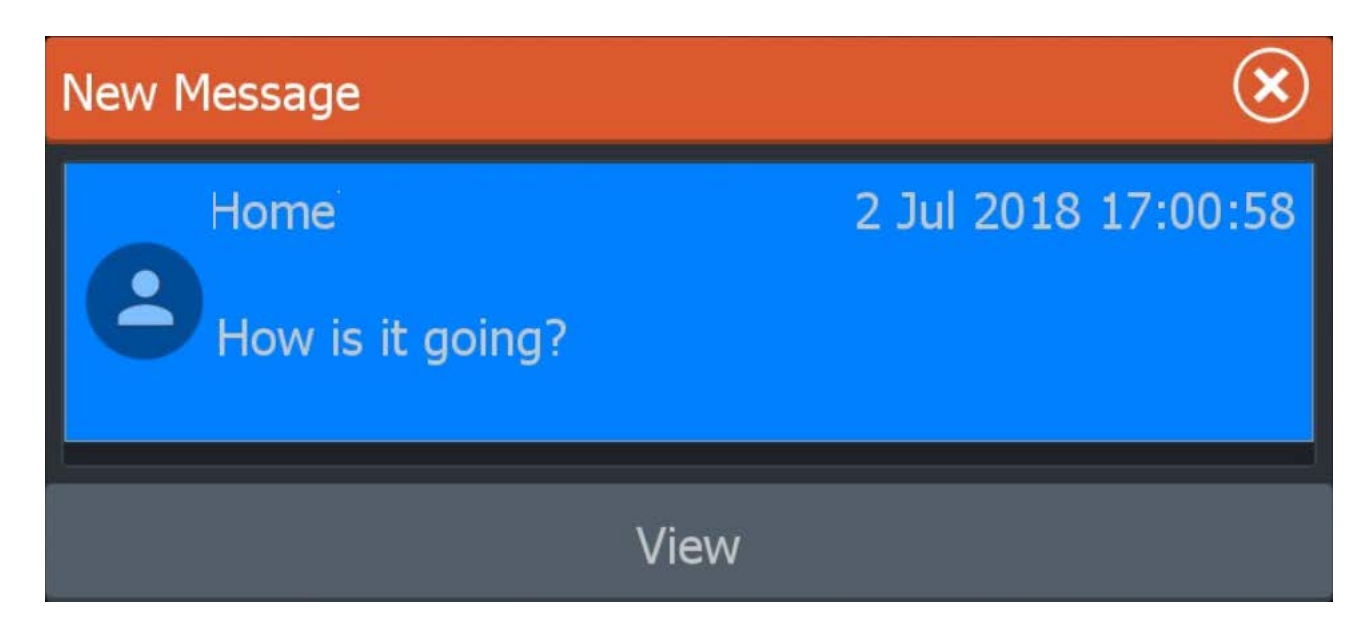

Press View to see more detail, or press X to clear from screen

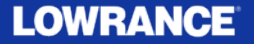

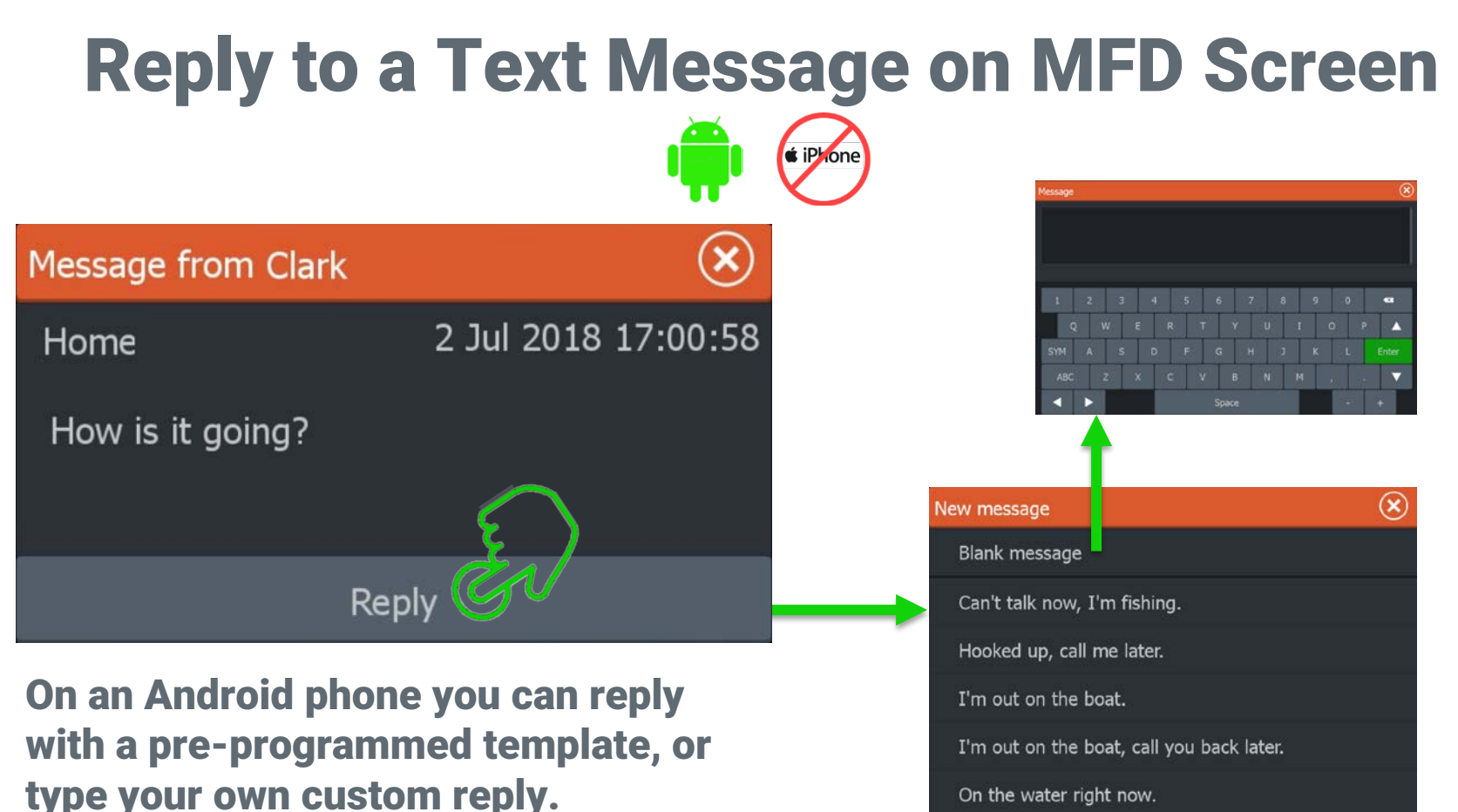

On the water right now.

### **LOWRANCE**

### See Text Message and Call History on MFD Screen

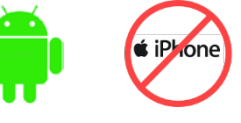

### Text Message History **Call Log History**

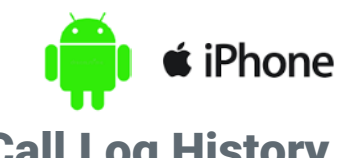

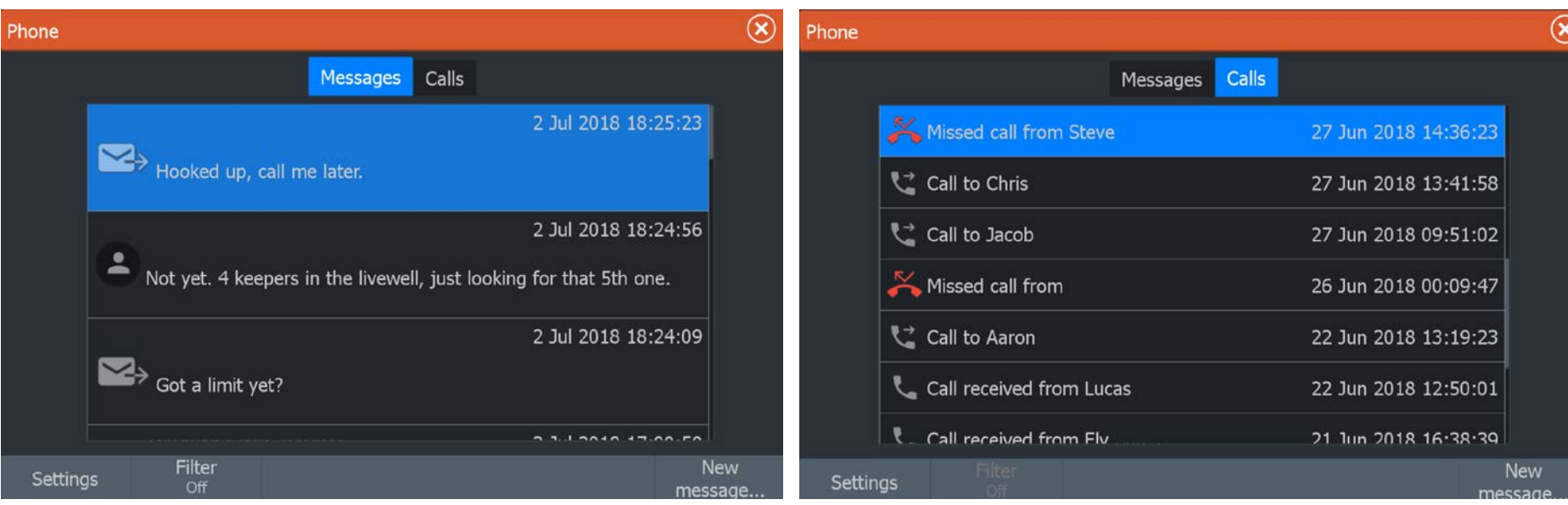

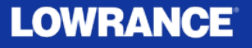

# Settings

 $(\widehat{\bm{\mathsf{x}}})$ 

#### Settings

Edit message templates ...

Alert type Popup

Audio alert Calls and messages

- Edit mes s age templates …
	- This s etting allows Android us ers to make cus tom templates for quick replies

### • Alert Type

- Controls if/where the mes s age alert and text appear ons creen
- Audio alert
	- Controls what mes s ages , if any trigger an audio alert from the unit

### **LOWRANCE**

### **Troubleshooting**

### **Call troubleshooting**

The connection profile should be set to auto unless one of the following occurs:

- When the phone is connected and the alert type is set to pop-up or notification there should be an alert on the unit when the phone rings. If there is either no alert or the alert is very delayed set the connection profile to alternative.
- If the phone is connected and there is no sound on the phone when talking on the phone, set the connection profile to alternative.

To change the connection profile setting, open the Bluetooth devices dialog from the wireless settings dialog. Next, select the phone listed in the dialog, and then select the connection profile option. This opens the connection profile dialog, select the connection profile option. Select the profile you want to change to. To set the alert type and the setting for audio alerts, select the phone icon in the toolbar and then select the settings button.

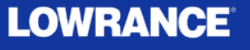

# Yamaha Integration (Phase 2)

HDS Carbon / HDS Gen3 / Elite Ti\*

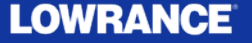

# Yamaha Integration (Phase 2)

Following the introduction of Yamaha engine integration in the previous Lowrance HDS Carbon and HDS Gen 3 software release, this version now has the following functionality. In addition to Yamaha Engine integration is now compatible with Elite Ti 7/9/12" models.

- CL7 Gauge not required: Completely gauge-less
- Tank calibration
- Engine Trim calibration
- Fuel Flow
- Alarm Configuration (limit setting/on/off)
- Fault Code Reporting
- Maintenance intervals
- Multi-language support

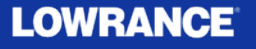

# Yamaha Integration (Phase 2)

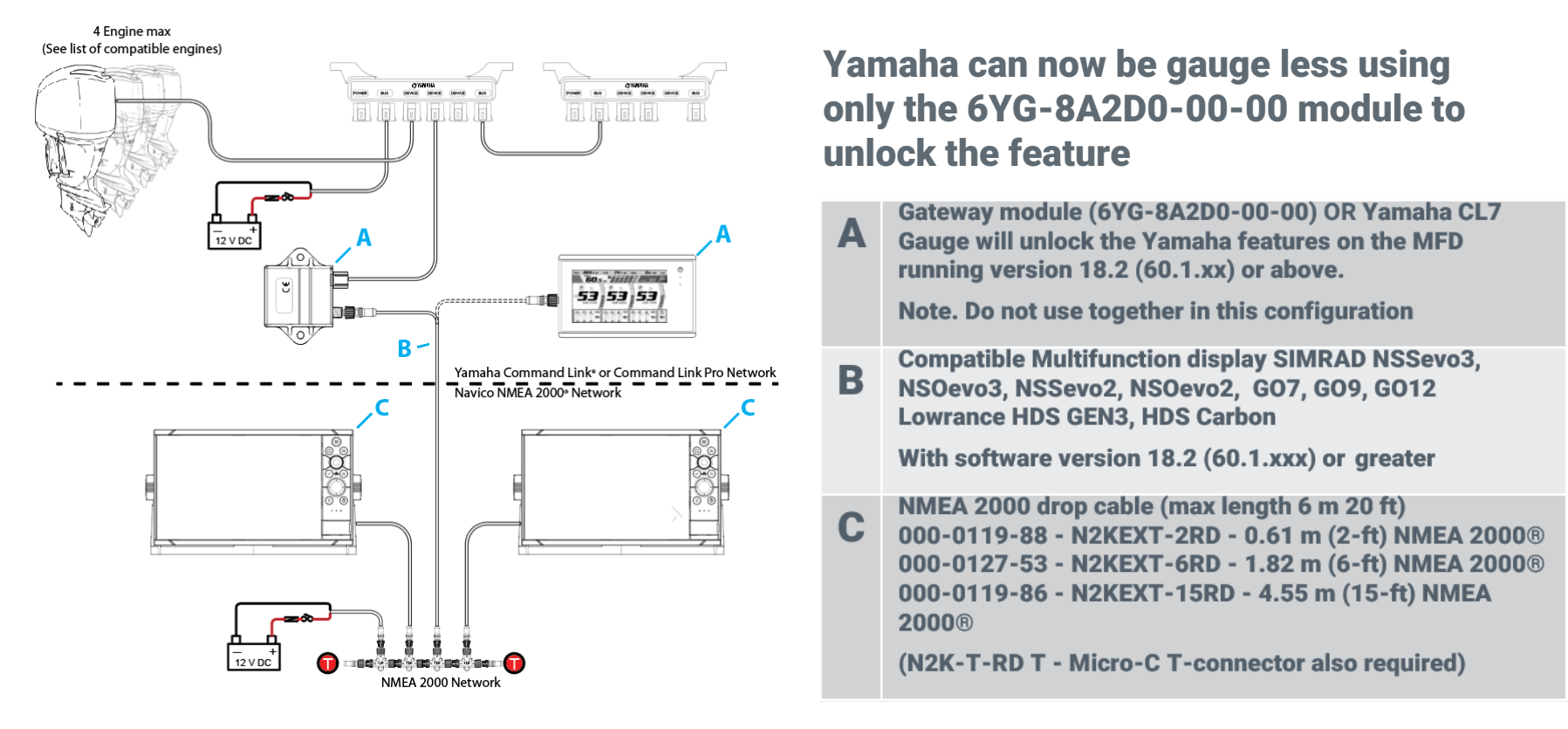

#### **LOWRANCE**

### Evinrude Integration

Connect to an Evinrude G2 Engine Control Head for Full Engine Data, Configuration and Diagnos tic Fault Codes

HDS Carbon / HDS Gen3 / Elite Ti\*

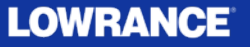

### Evinrude Integration – Use your Lowrance as an Evinrude Engine Gauge

When your HDS Carbon, HDS Gen3, or Elite Ti\* are connected to an Evinrude Engine Control Head via NMEA 2000 Evinrude engine monitoring and functionality is automatically enabled.

Compatible with 1-4 Evinrude Engines:

- See engine information such as: RPM/Coolant Temp/Gear/Eco Mode/Fuel Rate/Fuel Economy/Trim
- Select throttle control type, on one engine setups equipped with both hand and foot throttle
- Adjust Trim Assist controls
- Adjust IPS controls
- Calibrate trim and tilt
- Configure fuel tanks
- Configure fluid tanks
- Engine winterization

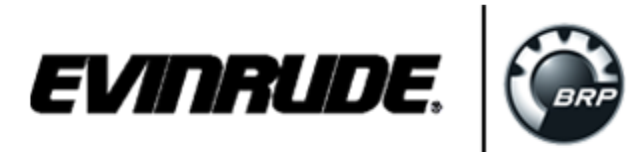

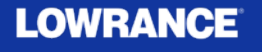

### Evinrude Integration – Use your Lowrance as an Evinrude Engine Gauge

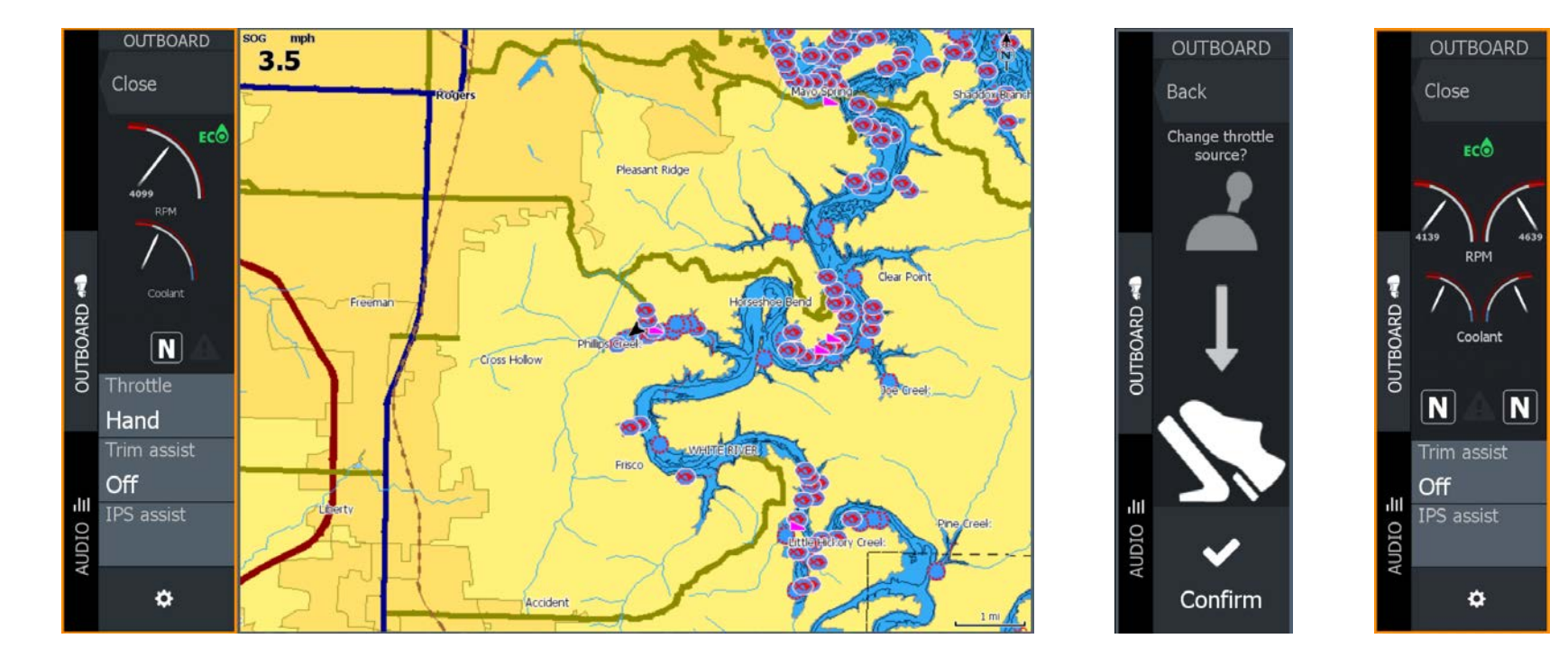

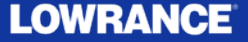

### Evinrude Integration – Use your Lowrance as an Evinrude Engine Gauge

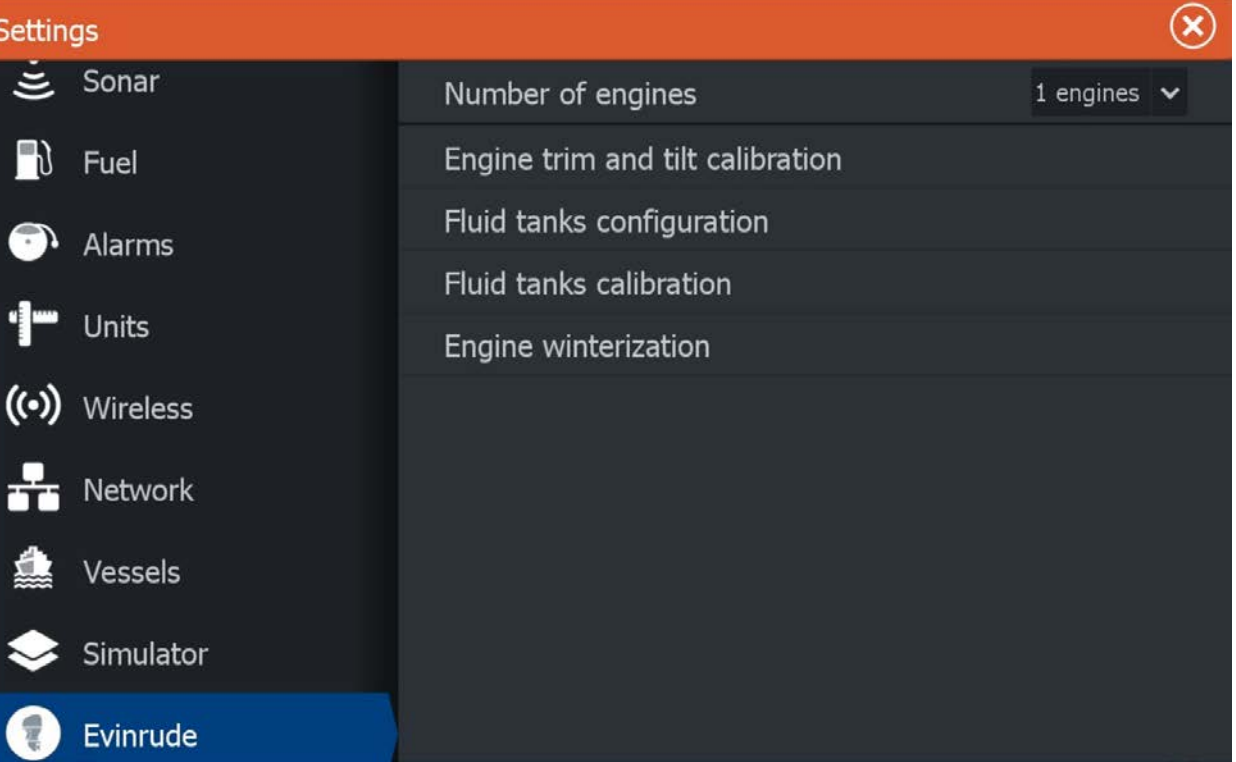

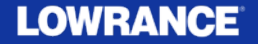

# Elite Ti Engine Integration

Elite Ti (7/9/12 only)

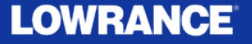

# Elite Ti Engine Integration

With this update Elite Ti (7/9/12) can now have the same level of engine integration previously only available in the HDS family of products:

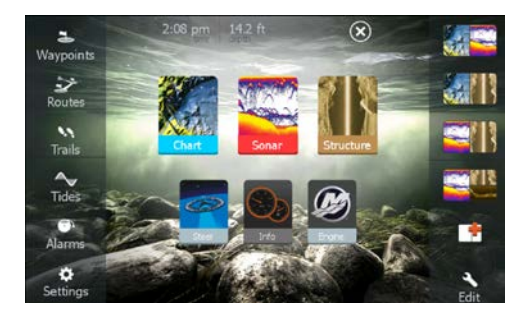

Mercury VesselView Suzuki Suzuki Evinrude

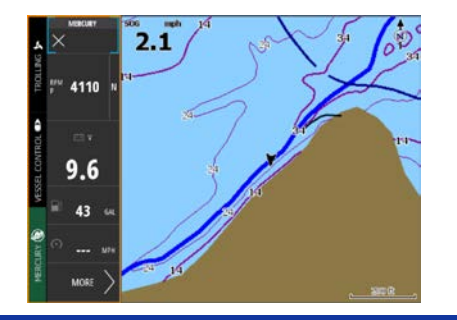

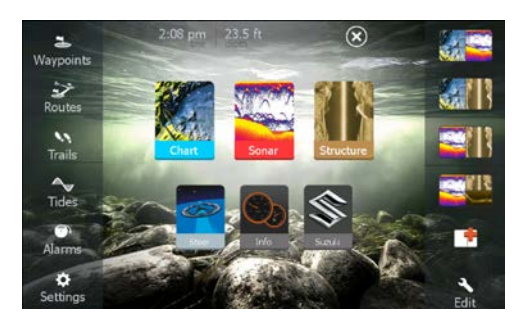

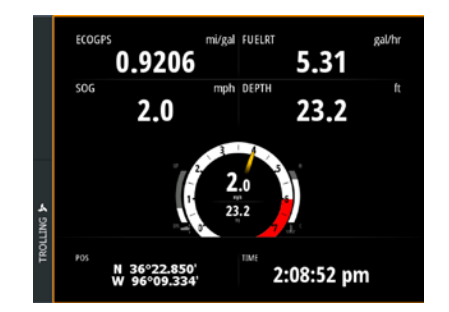

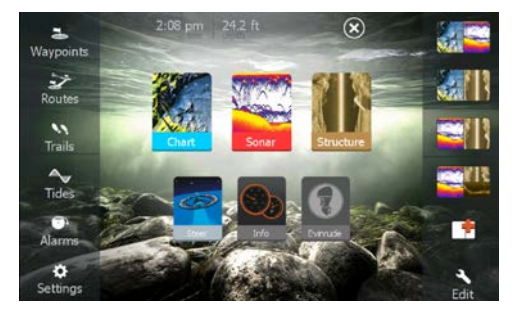

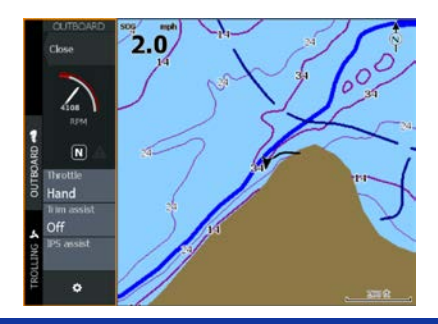

**LOWRANCE** 

# LOWRANCE